Before starting installation, download the product manual from www.abb. com/solarinverters. Choose the correct country, string inverters, single phase, choose the product and proceed to the "download" section. Read and follow all safety and installation instructions to avoid disabling any safety features or making the warranty invalid.

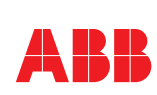

For each model, the following variant is available: **UNO-DM-3.3-TL-PLUS-US-SB-RA-Q; UNO-DM-3.8-TL-PLUS-US-SB-RA-Q; UNO-DM-4.6-TL-PLUS-US-SB-RA-Q; UNO-DM-5.0-TL-PLUS-US-SB-RA-QU\*** Models equipped with Wireless communication,DC disconnection switch,Rapid Shutdown Power Supply and Arc Fault Detector roduct manual)

# Quick installation guide **ABB solar inverters**

UNO-DM-3.3/3.8/4.6/5.0-TL-PLUS-US-Q (from 3.3 to 5.0 kW)

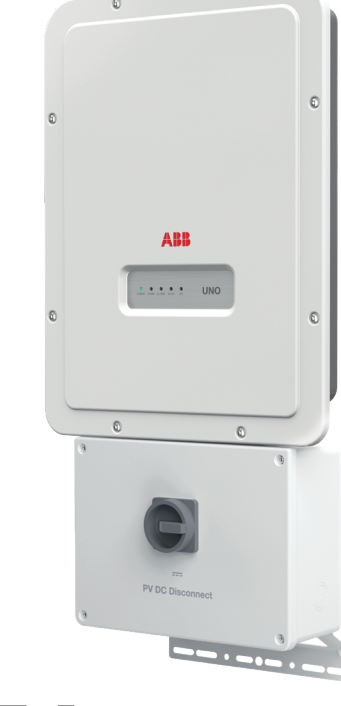

**2.**

⋷

**EN**

**3.**

4.

**7.**

**Input connection (DC)** 

۶ put

 $\bar{\mathbf{s}}$ 

**6.**

ठि

**5.**

စ္တ

This installation guide covers 4 inverter models of different power levels: 3.3 kW, 3.8 kW, 4.6 kW and 5.0kW.

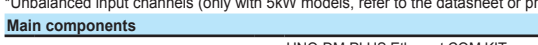

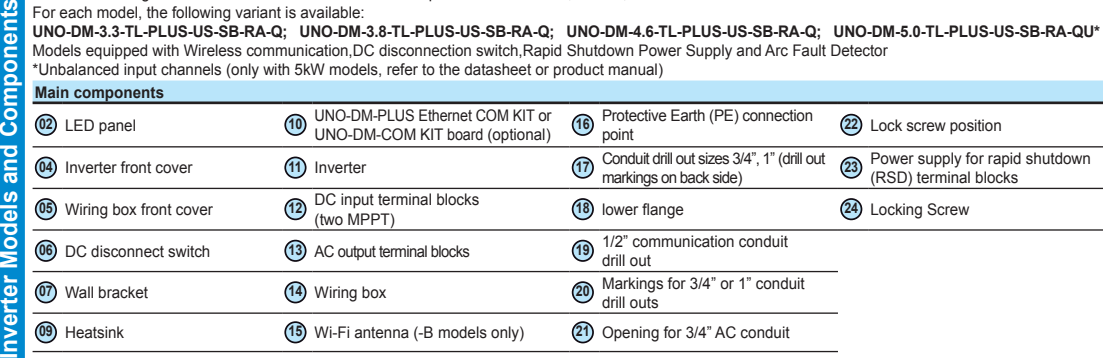

## **Installation site and position**

**4.Installation location Frachilar Action Confirm that the environmental specifications have been met <b>5° MAX** \<sup>■</sup> ■ △ △ 5° MAX - Do not install the inverter in full sun. If needed, use a sun shade to minimize solar irradiation, especially for temperatures over 104°F/40°C. - Do not install in closed spaces where air does not circulate freely - Always ensure that the flow of air around the inverter is not blocked, so as to prevent overheating. Do not install the equipment near flammable substances (minimum distance: 10 ft). - Do not install the equipment on wooden walls or other flammable substances.  $4 \text{ in } \mathbb{H} \cong \mathbb{K}$  4 in - Do not install in inhabited rooms or where the prolonged presence of people or animals **NO NO** is expected, because of the inverter's noise level during operation. The sound level is heavily influenced by its location (for example, the surface around the inverter, the environment, etc.) and grid quality. - Install on a wall or strong structure capable of bearing weight - Install vertically with a maximum inclination as indicated in the figure **1989** - Maintain minimum clearance from objects blocking air circulation and spacing betwe-- Ensure sufficient working area in front of the inverter for wiring box access **6** en inverter as indicated in the figures or w<br>ie se - If possible, install at eye level so that the LEDs can be seen easily **OK OK** Install at a height that takes account of the weight of the equipment - Position multiple inverters side-by-side, maintaining minimum clearances (measured from the outermost edge of the inverter) **OK OK OK** - Multiple inverters can also be placed in a staggered arrangement. Minimum  $\overline{\phantom{a}}$ clearances for staggered arrangements include width of the inverter cover clearances for staggered arrangements include width of the inverter cover<br>plus additional allowances for inverters arranged above or below plus additional allowances for inverters arranged above or below - All installations over 6500' high (2,000 meters) must be assessed by ABB  $\overline{\mathbf{r}}$ **OK OK OK** Γ₽ Γ Technical Sales to determine the proper datasheet derating

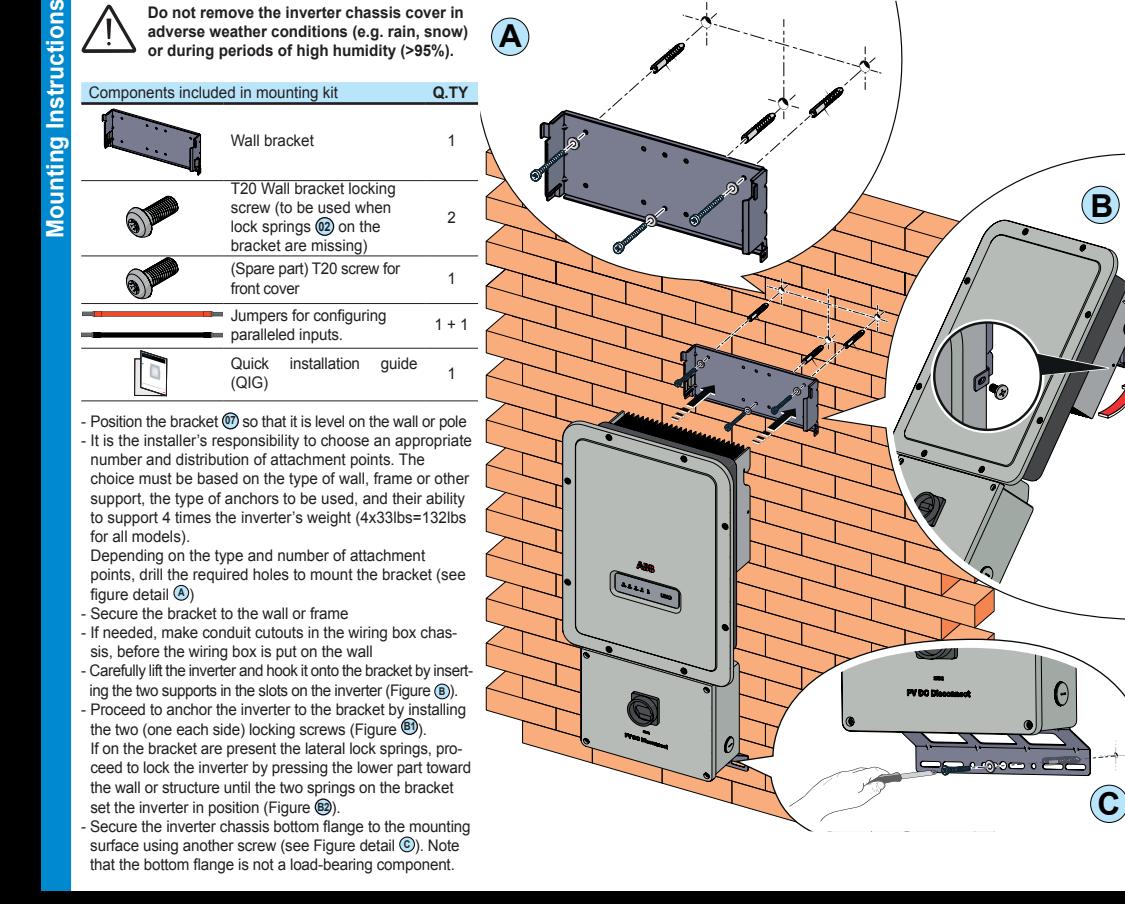

/ 1 \ **14). Array equipment grounding must be installed per the requirements of the NEC and is the responsibility of the installer. A configuration program that can help to correctly size the photovoltaic system is available on at http://www.stringsizer.abb.com.**

- Loosen the four captive screws on the wiring box cover (Torx 20) and remove the cover - Pass the DC wires through the openings dedicated to the DC

In case of two PV arrays, if each of them has a current rating lower than the maximum current rating for a single inverter channel, they may be connected as "IND" array, each with its own MPPT. In this case, do nothing with the jumper wires which came with the inverters.

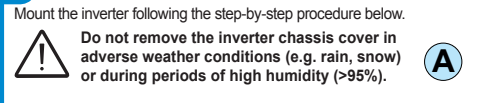

**OK OK OK** 2) Insert the cable in the spring clamp.  $3)$  Remove the screwdrive

1) Insert a small flat screwdriver in the slot and lightly press the screwdriver from top to bottom; insert the screwdriver until the spring opens.

**Rapid Shutdown** RSD device.

**Clamps terminal use** The figure shows an example of how to make the wire connection:

## **Confirm the correct polarity in the input strings.**

**Confirm there is no ground leakage current in the PV array. When exposed to sunlight, the PV panels supply DC direct voltage to the inverter.**

**The inverter's DC switch disconnects the DC current from the PV panels. In the "OFF" position the inverter will stop producing power, but DOES NOT disconnect the AC from the grid. To prevent electrocution hazards, all the connection operations must be carried out with the external AC disconnect switch, downstream of the inverter (grid side), open and locked out.**

**The transformerless design requires that the PV array to be floating with respect to ground per NEC 690.35. DC PV string wire must be listed PV wire per NEC 690.35 rated minimum 600V.**

**Do not block access to the external AC and DC disconnects. Please refer to the warranty terms and conditions and avoid voiding the warranty with improper installation. 8 in**

> **PV output conductors (wiring) must consist of sheathed (jacketed) multi-conductor cables or single insulated conductors (wires) which must be installed in an approved raceway. These conductors must be isolated from the enclosure and system grounding, as required by NEC 690.35. This is the responsibility of the installer.**

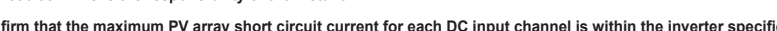

### - Turn the DC switch OFF

**Conduit must be sealed using water-tight fittings to maintain NEMA Type 4X enclosure integrity. Installer should follow conduit manufacturers' guidelines and best practices.**

- Connect the DC wiring to DC input terminal blocks **<sup>12</sup>** . DC wiring terminals are spring pressure type and accommodate a wire size range of 20-8 AWG. Connect the strings in either independent or parallel mode, following the appropriate set of instructions below:

### **Independent mode configuration Parallel mode configuration**

- Connect the positive side of the first PV array to +IN1, and its negative side to -IN1. - Connect the positive side of the second PV array to +IN2 and its negative side to -IN2. Up to four strings can be connected in independent mode. - During commissioning, confirm that the input mode is set to IND. **If connecting a single array, configure the inverter for parallel input mode.** If a PV array's output current is more than the rating for a single inverter channel:

- connect the red jumper wire between the +IN1 and +IN2 terminal block inputs. Then connect the jumper wire black wire between the -IN1 and -IN2 terminals. During commissioning remember to set the input mode to PAR. - Connect the array to the IN1 (MPPT1) and IN2 (MPPT2) input positions, running separate wires for positive (+) and negative (-) for each array.

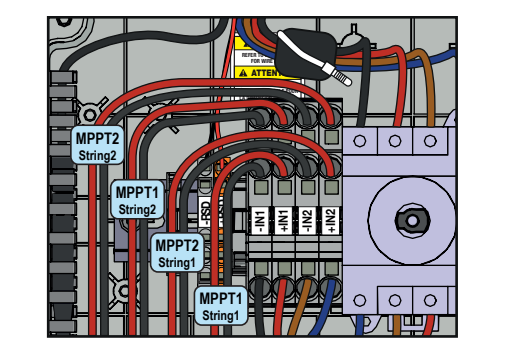

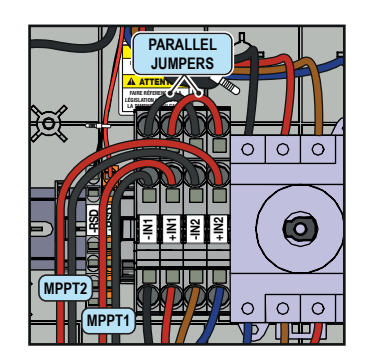

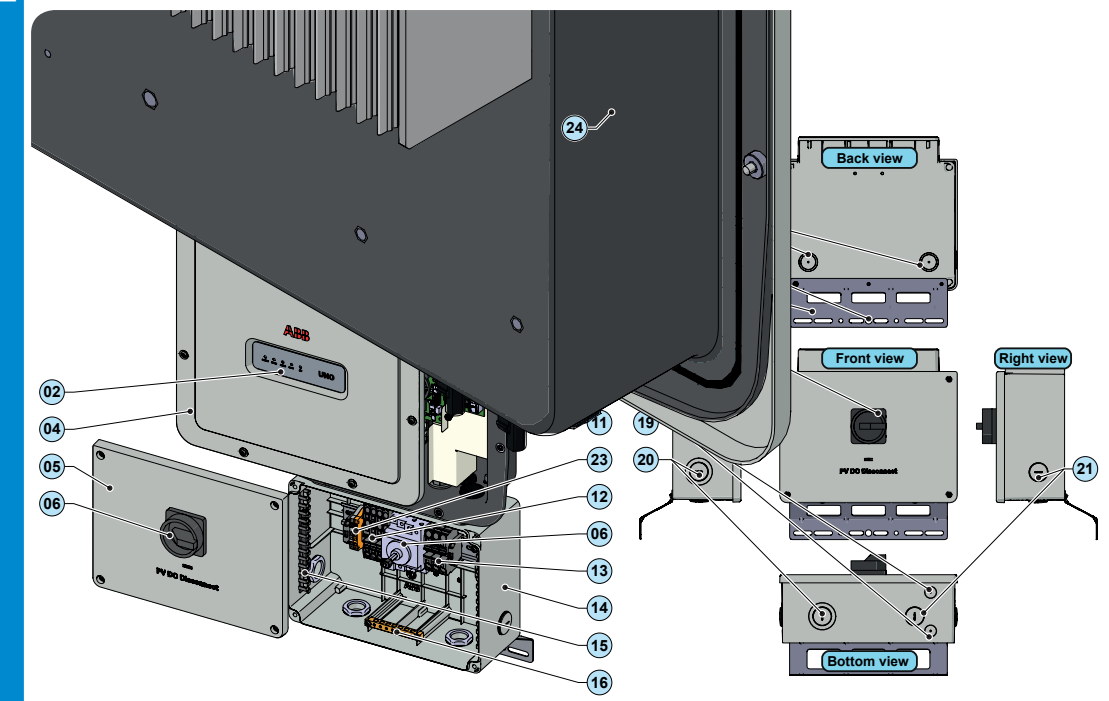

**NO**

ò  $\boxed{P}$ 

ਵ

**OK**

**NO**

CAUTION ATTENTION REFER TO LOCAL CODE  $\sim$   $\sim$   $\sim$   $\sim$ LÉGISLATION LOCALE POUR LA DIMENSION DU CABLE

 $\sqrt{3}$ 

**If an RSD device is installed on the plant, the inverter will power-up only if both AC and DC are supplied!**

The installer must use an external rapid shutdown device compliant with the 2014 NEC.

Automatic shutdown occurs at the rooftop box when utility power (AC) is lost or when the PV system's AC disconnect switch is opened. In jurisdictions requiring a dedicated activation switch should be installed an emergency stop button external to the inverter. The wiring box has 24Vdc (0.4A max) on a spring-loaded terminal block designed to power-up an external

The wire size range of RSD terminals is 26-12 AWG.

- Connect the RSD device respecting the polarity indicated on each RSD terminal.

**6 in**

**8 in**

L<br>E

호

All power conductors will be inserter in spring clamp terminals.

4) When connections are complete, give each wire a pull test

**1.**

## **IMPORTANT SAFETY INSTRUCTIONS SAVE THESE INSTRUCTIONS -- KEEP IN A SAFE PLACE!**

**Labels and Symbols** The installer must read this document in its entirety before installing or commissioning this equipment.<br>For more detailed information regarding proper installation and use of this product, refer to the product manual loca labels on the inverter have the markings, main technical data and identification of the equipment and manufacturer. The technical data shown in this quick installation guide does not replace that shown on the labels attached to the equipment.

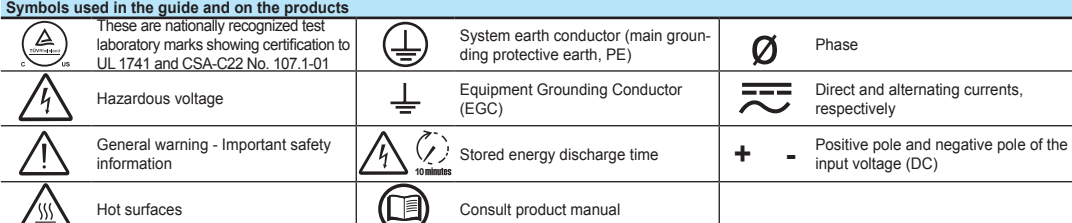

- This device complies with Part 15 of the FCC Rules. Operation is subject to the following two conditions:

(1) this device may not cause harmful interference, and (2) this device must accept any interference received, including interference that may cause undesired operation.

# **APPLY HERE THE WIRELESS IDENTIFICATION LABEL**

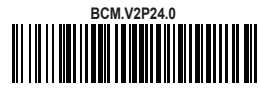

**9.**

**User Interface**

**11.**

**Response to abnormal conditions**

<u>.o</u>

.<br>2. Trime as follows: Voltage: +/-2%, Frequency: +/- 0.10Hz, Time: 2 grid cycles (33ms @ 60Hz).

UNO-DM-3.3\_3.8\_4.6\_5.0-TL-PLUS-US-Q-Quick Installation Guide EN-RevA EFFECTIVE 2019-05-30 © Copyright 2019 ABB. All Rights Reserved. Specifications and illustrations subject to change without notice.

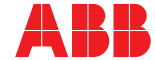

**AC Output connection**

SN WLAN: SSSSSSSSSS PN WLAN: PPP.PPPPP.PI MAC: XX:XX:XX:XX:XX:XX

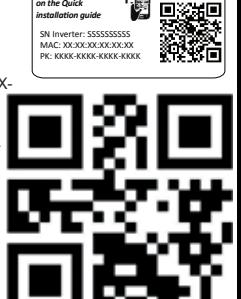

*Remove and apply* 

**Contact us**

**www.abb.com/solarinverters**

This inverter provides parameters to respond to undervoltage and overvoltage events. The inverter is designed to operate normally within the specified operating range. lf voltage excursions occur, the inverter is designed to continue operating normally or cease to export power for a specified delay. Beyond this programmed delay, the<br>inverter disconnects from the grid in the event of an a

the presence of a large number of distributed energy generation sources. This section provides an overview of the available grid support functions. The parameters related to the grid support functions that are in this inverter can be modified by:

This inverter provides parameters to respond to underfrequency and overfrequency events. If frequency excursions occur, the inverter is designed to continue operating normally for a specified delay. Beyond this programmed delay, the inverter disconnects from the grid in the event of an abnormal voltage condition.

- Accessing the embedded Web User Interface.

- Accessing to settings under the Service menu requires a time-limited password, which can be obtained by calling ABB solar inverter technical support at 1-877-261-1374. **1. Voltage ride-through**

- Power factor as function of output power (Watt/Cosφ Settings: Cosφ(P)): In this mode, the inverter reduces the power factor (cos-phi) as a function of the output power at a given operating point. The 4 points of the default curve, where you can set the % of Pmax values and related cos-phi, can be modified using the internal<br>Webserver. When enabled, the curve will be set in the inve

## **2. Frequency ride-through**

Grid

- CEI Average VGrid Derating (only italian grid standard): Sets, after a specific threshold, an active power derating based on the average of Vac on 10 minutes as per CEI-021 italian grid standard

#### **3. Reactive power control**

- Volt/Watt settings: P(V). Under this mode, the level of active power exported by the inverter is a function of the operating grid voltage, also known as a Volt/Watt cur-<br>ve. The 4 points of the default curve, where you c the curve will be set in the inverter.

The inverter provides several modes of operation for reactive power control and are described below: - Disable: This is the default setting. Under this setting, the inverter exports with a power factor of 1.0.

- Fixed power factor control (Cosɸ set): In this mode, the operator can set the output power factor to a fixed value. When enabled, a new value will be set in the inverter.

- Q Fixed (Q Set): Sets the reactive power to a fixed value. When enabled, a new value will be set in the inverter.

limits the fluctuations in the output power in order to prevent instabilities on the utility grid.<br>- Soft start: The soft-start ramp defines the maximum rate at which the inverter can increase the output power when the inv occur on a daily basis or when the inverter restarts after an abnormal grid event has ended.

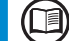

- Dynamic Volt/VAR control (Volt/VAr Settings: Q(V)): Under this mode, the level of reactive power exported by the inverter is a function of the operating grid voltage, also known as a Volt/VAR curve. The 4 points of the default curve, where you can set the % of Vnom values and related % of Smax, can be modified using the internal Webserver. When enabled, the curve will be set in the inverter.

### **4. Active Power Control**

This inverter offers several modes for active power reduction.

- Active Power Curtailment: Sets a new value of active power as % of Pmax. When enabled, a new value will be set in the inverter.

The default 240V split-phase connection requires the grid Neutral to be connected to the inverter for proper operation. Before connecting<br>the inverter to the grid, the grid type must be selected during the commissioning ph **AC grid, always distribute the inverters between the phases in order to reduce power imbalance between the phases.**

- Frequency/Watt function (Frequency Control: P(f)): In this mode, the inverter limits the active power as a function of the grid frequency.

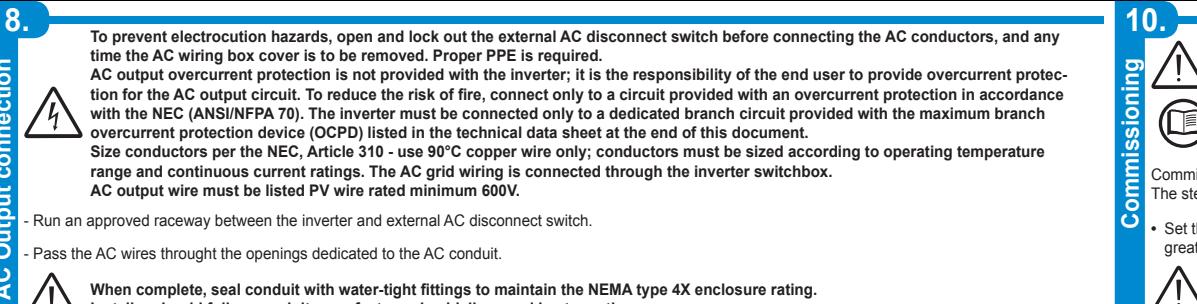

Installer should follow conduit manufacturers' guidelines and best practices.

- Determine which AC output is applicable for the inverter model being installed. The AC wiring connections based on the AC grid type are shown in the table (also found on a label in the wiring box). In the interior of the inverter model belt<br>ing connections based on the AC grid type are shown in t<br>on a label in the wiring box). LA DIMENSION DU CABLE

#### **5. Ramp control**

The inverter is designed to control the rate at which output power is increased, either at startup, or after a temporary low power condition on the PV array (such as fast shading). The following ramp controls are provided on this inverter.

- Normal ramp: The normal ramp defines the maximum rate at which the inverter can increase the output power under normal operation. The normal ramp control

**Refer to the dedicaterd application note in the ABB Solar website for more details about the grid support functions.**

Commissioning and configuration of the inverter can be made using a wireless capable device such as a smartphone, tablet or laptop. nissioning are listed be

Once powered, launch a QR reader for mobile and SCAN the QR code marked with <sup>1</sup><sub>2</sub> on the label on the right side of the inverter and connect to inverter network (tap connect). The name of the Wi-Fi network created by the system, that the connection should be established with, will be: ABB-XX-XX-XX-XX-XX-XX (where the X is the MAC address)

## After this step wait 10 seconds to allow the WLAN connection

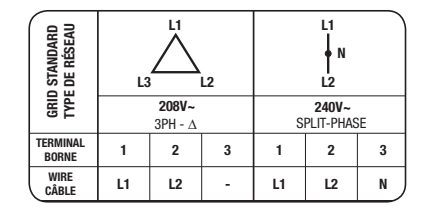

Enable the wireless on the device you are using for the commissioning and search for the network named ABB-XX-XX-XX-XX-<br>XX-XX, where "X" is an hexadecimal number of the MAC Address (the MAC Address is indicated on the "wi tion label" on the side of the inverter). When prompted, type the PK (product key), including the dashes. Example: 1234-1234-1234-1234 as the network password.

http://192.168.117.1 **Recommended browsers: Chrome from v.55, Firefox from v.50, Safari from V.10.2.1**

- DEVICE USED LAPTOP. Open an internet browser page and insert http://192.168.117.1 on the address ba

- Set the Administrator account user and password (minimum 8 character for password):<br>Administrator account can open and view the contents of photovoltaic site. Additionally, they can make changes to inverter settings. Use SENSITIVE.

AWG.

torque

- Connect the protective earth (PE) cable to wiring box busbar **<sup>16</sup>** . Screws the cable (max 4 wires 8AWG to 4AWG, copper) with **2.0Nm (1.5ft-lb)**

綝 ŎĊ  $\circ$   $\circ$   $\circ$   $\circ$  $\Box$  $\mathbb{I}$ Ô **EO 5**  $\epsilon$ +IN2 ≆  $\sim$  $\mathbb{T}$ alala L Ē  $\circ$   $\circ$   $\circ$   $\circ$   $\circ$ - Connect wiring to the numbered terminals based on selected grid type. AC wiring Ė terminals are spring pressure type and accommodate a wire size range of 20-6 ₩ ABB <u> Tanzania</u>  $000000$  $\mathbf{Q}_{\mathcal{J}}$  $\sqrt{1}$ 

> network.<br>With Static, the user can assign a fixed IP address to the system. The data which has to be entered in order for IP static address assigning to take place will appear. Complete the additional fields at the bottom of the screen (all the fields are mandatory with the exception of the secondary DNS server). - Available networks (SSID):

ldentify and select your own (ho<u>me)</u> wireless network from all those shown in the SSID field (you can carry out a new search of the networks that can be<br>detected with the Update button い). Once the network has been selec

- When all connections are complete, reinstall the front covers and tighten the cover screws with **1.5Nm (13.2 in-lbs)** torque.

The IP address assigned may vary for reasons connected to the wireless home router setup (for example, a very brief DHCP lease time). If **verification of the address is required, it is usually possible to obtain the client list (and the corresponding IP addresses) from the wireless** 

router administration panel.<br>If the inverter loses the connection with the home wireless network, it is available accessing the Wi-Fi network ABB-XX-XX-XX-XX-XX-XX-XX, where "X" is an hexadec-<br>imal number of the MAC Addres

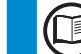

#### **Abnormal grid conditions:** The inverter is programmed to respond to abnormal grid conditions, as specified in the below table:

## **10. → • STEP 3 - Date, Time and Time zone**

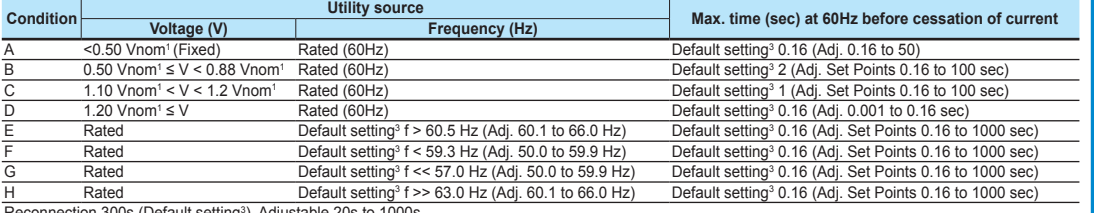

Reconnection 300s (Default setting<sup>3</sup>). Adjustable 20s to 1000s.<br>1. Vnom is the nominal output voltage rating.

**Commissioning** - Set the Date, Time and Time zone (The inverter will propose these fields when available). When it's not possible for the inverter to detect the time, protocol, these fields have to be manually entered. - Click on "Next" button to proceed to the next stage of the configuration wizard. **• STEP 4 - Inverter country standard, Input mode, Meter and Energy policy. Country standard** Set the grid standard of the country in which the inverter  $\hskip10pt$  - Indipendent is installed. **Input mode** - Parallel **Meter** None (installation without meter) From the moment that the grid standard is set, you have 24 hours to make any changes to the value, after which the "Country Select > Set Std." functionality is blocked, and the remaining time will have to be reset in order to have the 24 hours of operation available again in which to select a new grid standard (follow the procedure "Resetting the remaining time for grid standard variation" described in the relevant section). See the relevant section of this guide to know how Not available to physically set the input mode

- Confirm the settings by clicking "DONE"; the inverter will reboot at the finish of the meter test phase (if installed).<br>- After the wizard is completed, the system will power-on. The inverter checks the grid voltage, mea

**To address any problems that may occur during the initial stages of operation of the system and to ensure the inverter remains fully functional,**   $\textcircled{\small{1}}$ you are advised to check for any firmware updates in the download area of the website www.abb.com/solarinverters or at https://registration.<br>abbsolarinverters.com (instructions for registering on the website and updating t

**From the moment that the grid standard is set, you have 24 hours to make any changes to the value, after which the "Country Select" func**tionality is blocked and the remaining time will have to be reset in order to have the 24 hours of operation available again. To select a new<br>grid standard follow the procedure "Resetting the remaining time for grid standa

3. Default settings aligned with IEEE 1547-2003 requirements.

To adjust voltage and frequency and disconnect times to meet local utility requirements, make modifications are made using the inverter embedded web user<br>interface. The Token is required to unlock the "Admin Plus" function

Fault currents and durations: During a grid fault including a short circuit condition, the inverter may inject current into the grid as specified below

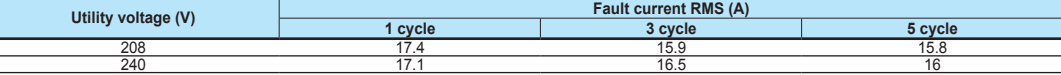

 $\bigcirc$ According to CEC requirements the UNO-DM-3.3\_3.8\_4.6\_5.0-TL-PLUS-US-Q (no display models), display measured net generated energy<br>and measured instantaneous power using a remote device like a smartphone, tablet or PC. Acces Webserver (please see the beginning of this paragraph on how to access to the internal webserver). In addition it is possible to use the r **App 'ABB ability Energy Viewer for solar plants' and the ABB Web portal Aurora Vision (please refer to product manual for further details) to monitor all production data.**

**Output power derating at high ambient temperature:** Under high ambient temperatures, the inverter is designed to automatically reduce its output power. Detailed derating curves by model are provided in the product manual found on www.abb.com/solarinverters.

**LED and KEYS**, in various combinations, may show the status conditions or perform complex actions to be explored by consulting the product manual.

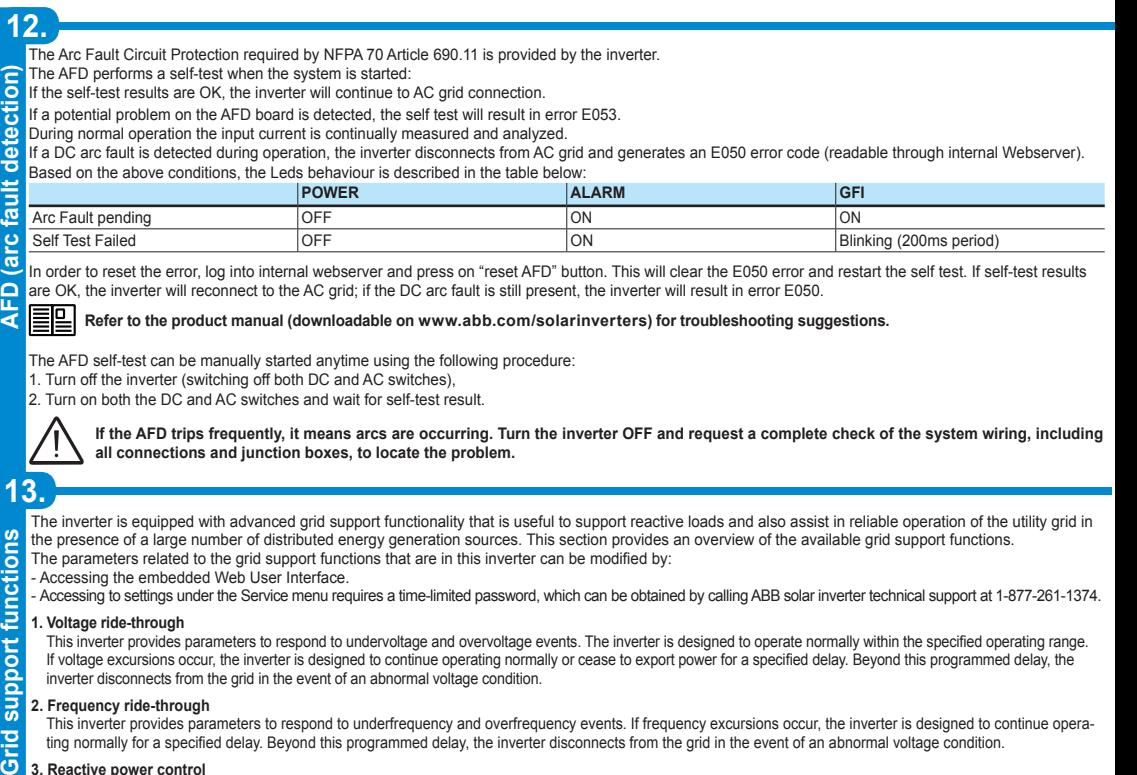

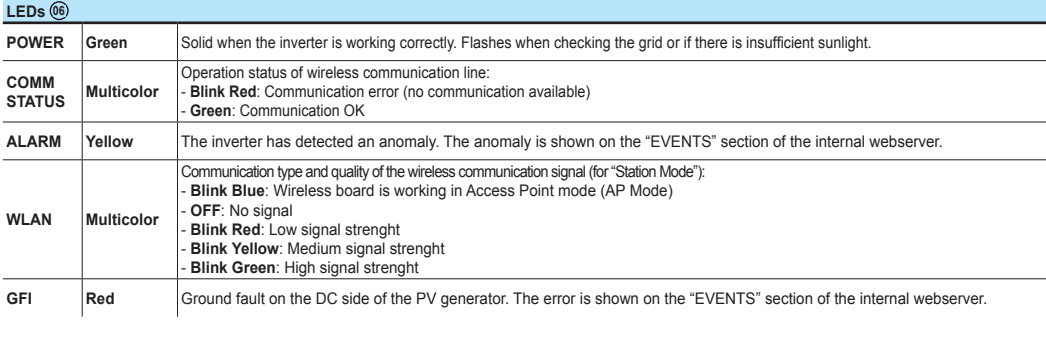

**Before proceeding with commissioning, make sure you have carried out all the operations and checks indicated in the previous sections of this quick installation guides, and verify that the inverter cover 05 was properly closed!**

**Refer to the product manual for further information about the configuration and the use of the functionality of the internal Webserver.**  $\textcircled{\scriptsize{\textsf{m}}}$ **Consult the product manual for more information.**

**•** Set the inverter's DC disconnect switch **16** and any external DC switches to "ON" position: If the input voltage applied to one of the two input channels is

greater than the minimum starting voltage, the inverter will start up. **The inverter is powered ONLY by the voltage coming from the photovoltaic generator: the presence of grid voltage alone IS NOT SUFFI-**

**CIENT to allow the inverter to power up. If an RSD device is installed on the plant, the inverter will power-up only if both AC and DC are supplied!**

**•** Set the external AC disconnect switch downstream to the inverter to "ON" position.

### **• Pre-commissionig phase 1 - Connection to the local Wi-Fi network**

## - DEVICE USED TABLET/SMARTPHONE.

### - DEVICE USED LAPTOP.

## **• Pre-commissionig phase 2 - Internal web UI access**

- DEVICE USED TABLET/SMARTPHONE.

SCAN this QR code (it is also reported in the inverter pre-commissioning flyer inside the box of the inverter). An internet browser page showing the step by step procedure will be open.

**The information contained in this QR code is the IP address of the web user interface of the inverter:** 

## **STEP BY STEP COMMISSIONING WIZARD:**

**• STEP 1 - Administrator/User login credentials**

- Set the User account user and (optional) password (minimum 8 character for password): User account can only read data. It cannot make any changes. User and password are CASE SENSITIVE. - Click on "Next" button to proceed to the next stage of the configuration wizard.

## **• STEP 2 (Optional) - Residential wireless network connection.**

The parameters relating to the home wireless network (set on the router) that must be known and set during this step are:

- IP Settings: DHCP or Static.

If you select the DHCP function (default setup) the router will automatically assign a dynamic IP address to the inverter whenever it tries to connect to the user

Enter the password for the destination network (if necessary) and start the connection attempt (it will take a few seconds). - Click on "Connect" button to connect the inverter to the home wireless network.

- A message will ask for confirmation. Click "Next" to connect the inverter to the home wireless network.

Once the inverter is connected to the domestic wireless network, a new message will confirm that.

The message provides the IP Address assigned by the home wireless network router to the inverter that can be used each time you want to access the internal webserver, with the inverter connected to the home wireless network. Take note of it. - Click on "Next" button to proceed to the next stage of the configuration wizard.

**The most common causes of losing connectivity might be: different wireless network password, faulty or unreachable router, replacement of router (different SSID) without the necessary setting updates.**

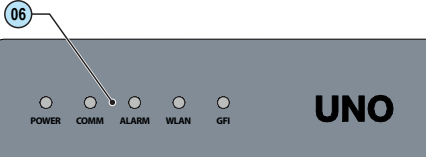

respect to ground and performs other auto-diagnostic checks. During the preliminary checks on the parallel connection with the grid, the "Power" LED keeps flashing, the "Alarm" and "GFI" LEDs are off.

If the outcome of the preliminary checks on the grid parallel is positive, the inverter connects to the grid and starts to export power to the grid. The "Power" LED remains fixed on while the "Alarm" and "GFI" LEDs are off.

**Any inverters installed, or commissioned, in California after September 8, 2017 must be set to the Rule 21 country code USA - RULE21 @ 240 single [R21 240sp] or USA - RULE21 @ 208 single [R21 208si].**